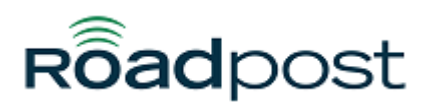

[Portal](https://support.roadpost.com/) > [Knowledgebase](https://support.roadpost.com/kb) > [Iridium](https://support.roadpost.com/kb/iridium-2) > [9555 Handset](https://support.roadpost.com/kb/9555-handset) > [How-To](https://support.roadpost.com/kb/how-to-27) > [Creating a data connection](https://support.roadpost.com/kb/articles/creating-a-data-connection-in-windows-10-for-iridium-9555-extreme-2) [in Windows 10 for Iridium 9555 & Extreme](https://support.roadpost.com/kb/articles/creating-a-data-connection-in-windows-10-for-iridium-9555-extreme-2)

# Creating a data connection in Windows 10 for Iridium 9555 & Extreme

David Jones - 2017-04-11 - in [How-To](https://support.roadpost.com/kb/how-to-27)

The instructions below will install a basic dial-up connection for the Iridium Extreme and Iridium 9555 phones on Windows 10. This connection method is only recommended for advanced users that are comfortable with creating dial-up networking connections. Roadpost strongly recommends using third party tools to make the connection easier to create and manage.

If you do not currently own an Iridium phone and require satellite data, please purchase an Iridium GO! instead:

Canadian Iridium GO! page:<http://www.roadpost.ca/Iridium-GO-Subscriptions-P809C399.aspx>

United States Iridium GO! page:<http://www.roadpost.com/Iridium-GO-Subscriptions-P908C486.aspx>

## **Installing Windows Driver**

1. Download and install the Iridium Extreme/Iridium 9555 driver for Window 7, 8.1, and 10: [CLICK TO DOWNLOAD](https://cdn.deskpro.com/files/4658/1330/1329821NQYBNYWBPYBBZTG0-Window7and10driver.zip).

- 2. Power on your Iridium Extreme or Iridium 9555 phone.
- 3. Plug your Iridium Extreme or Iridium 9555 phone into your computer.

#### **Creating a Dial-up Modem in Windows**

- 1. Click the search box and seach for "Phone and Modem".
- 2. Click on the search result.

3. The "Phone and Modem" window will open (if you are prompted to enter your dialing details, use the country code 1).

- 4. Click on the "Modems" tab.
- 5. Click on the "Add" button.

6. Click on "Don't detect my modem; I will select it from a list."

7. Click on the "Next" button.

8. Under "Manufacturer" click on "(Standard Modem Types), under "Models" click on "Standard 19200 bps Modem".

9. Click the "Next" button.

10. Windows will ask which COM port you want to install the modem to, select any available COM port.

- 11. Click on the "Next" button.
- 12. You modem is now installed, click the "Finish" button.
- 13. The "Phones and Modems" window will still be open and it will display your new modem.
- 14. Click on the "Stanadard 19200 bps Modem" and then click on the "Properties" button.
- 15. Click on the "Change Settings" button.
- 16. Click on the "Advaced" tab.
- 17. Enter the following in the "Extra initialization commands" field: AT+CBST=71,0,1
- 18. Click on the "OK" button to save the change.
- 19. Click on the "OK" button on the "Phone and Modems" window to close it.

#### **Creating a dial-up connection**

- 1. Click the search box and type in "Settings".
- 2. Click on the "Settings" icon in the search results.
- 3. The "Windows Settings" window will open.
- 4. Click on the "Network & Internet" option.
- 5. Click on "Dial-up" on the left hand side of the window.
- 6. Click on "Set up a new connection".
- 7. Click on "Connect to the Internet".
- 8. Click on the "Next" button.

9. The message "You are already connected to the Internet" may appear, click on "Set up a new connection anyway."

10. Click on "Dial-up" followed by the "Next" button.

- 11. In the "Dial-up phone number" field enter 008816000025.
- 12. Leave the "User name" and "Password" fields blank.
- 13. Enter any name you like for the "Connection name" field.
- 14. Click on the "Connect" button.
- 15. The connection may fail, click on "Set up the connection anyway" option.

### **Test connection**

1. Disconnect your computer from Wi-Fi and then go outside with the phone connected with your computer.

- 2. Click on the network icon on your computer's system tray.
- 3. Click on the dial-up connection you created.
- 4. Click on the "Connect" button.